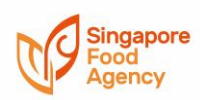

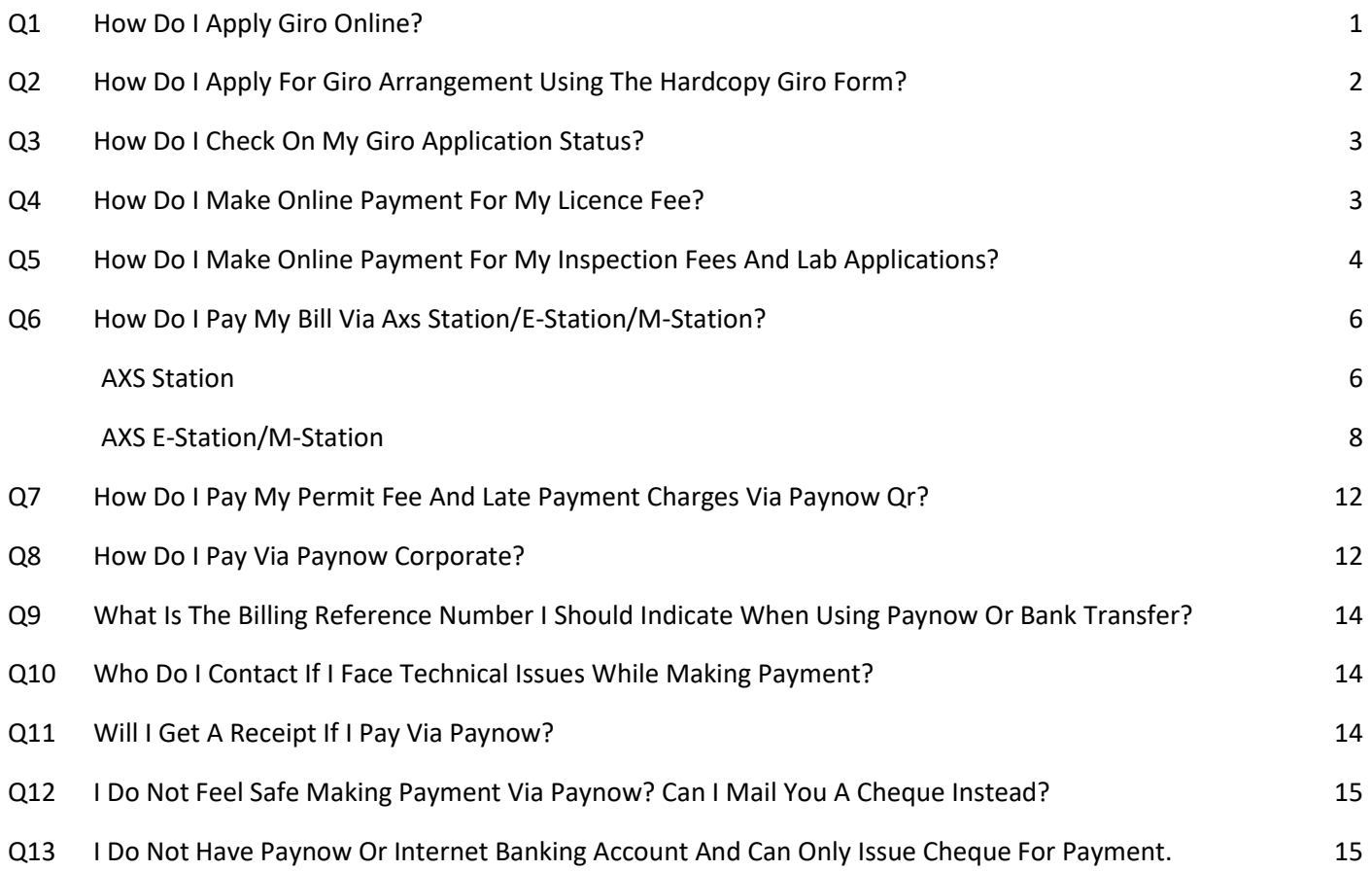

#### <span id="page-0-0"></span>Q1 How do I apply GIRO online?

If you have an Internet banking account with DBS/POSB, you can submit the application online by assessing your [digibank Online](https://safe.menlosecurity.com/https:/internet-banking.dbs.com.sg/IB/Welcome?FROM_IB=TRUE) (Not applicable for Corporate bank account)

Your application will be verified by the Bank instantaneously. Meanwhile, continue to pay your bills via an alternative payment option until you have been notified by us that your GIRO application has been approved.

- 1. Log in to digibank Online with your User ID & PIN
- 2. Complete the Authentication process
- 3. Select 'Add GIRO arrangement'

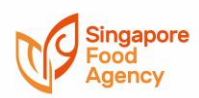

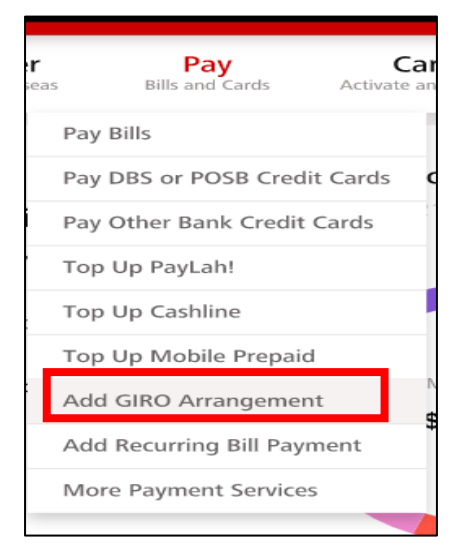

- 4. Select 'Singapore Food Agency' from the Billing organisation
- 5. Enter either your UEN or NRIC as the billing reference (Please ensure that characters entered in the billing reference field are all in CAPS)
- 6. Set your Payment Limit (if any). Enter "0" for no payment limit

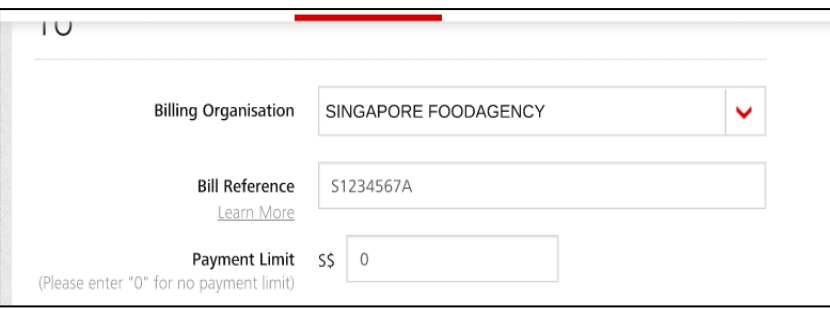

- 7. Select your Account that you wish to make payment from
- 8. Your GIRO application request has been completed.

#### <span id="page-1-0"></span>Q2 How do I apply for GIRO arrangement using the hardcopy GIRO form?

- 1. Print the GIRO form on both sides of the paper
- 2. Fill up all fields in Part I of the form
- 3. Fold along the dotted lines and seal all sides with glue
- 4. Drop your sealed prepaid business reply form into your nearest post box.

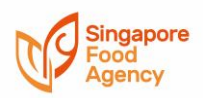

How to use the Business Reply Envelope (BRE)

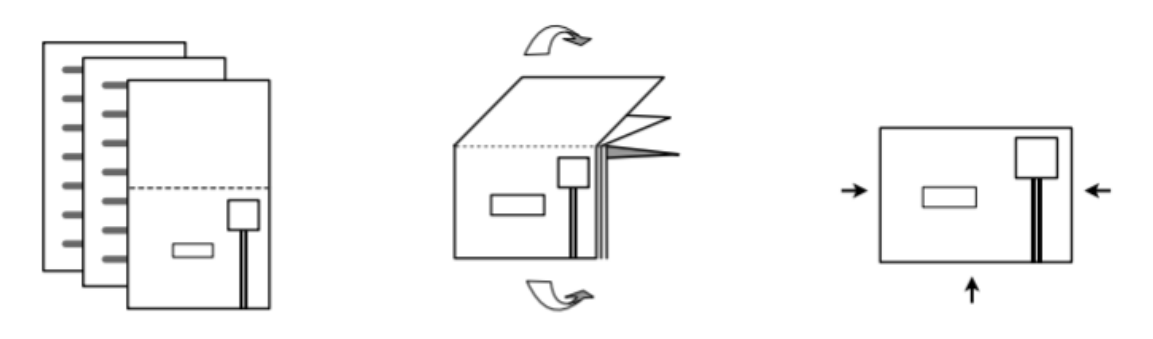

#### <span id="page-2-0"></span>Q3 How do I check on my GIRO application status?

Please note that we do not provide any acknowledgement receipt for your GIRO application form. However, you will be notified on the outcome of your application via email or post 4-6 weeks from the receipt of GIRO form.

#### <span id="page-2-1"></span>Q4 How do I make online payment for my licence fee?

- 1. Login to your [GoBusiness Licensing account](https://safe.menlosecurity.com/https:/licence1.business.gov.sg/feportal/web/frontier/home?p_p_id=58&p_p_lifecycle=0&p_p_state=maximized&saveLastPath=false) using your Singpass
- 2. Payment can be made by using your PayPal account or Debit/Credit Card

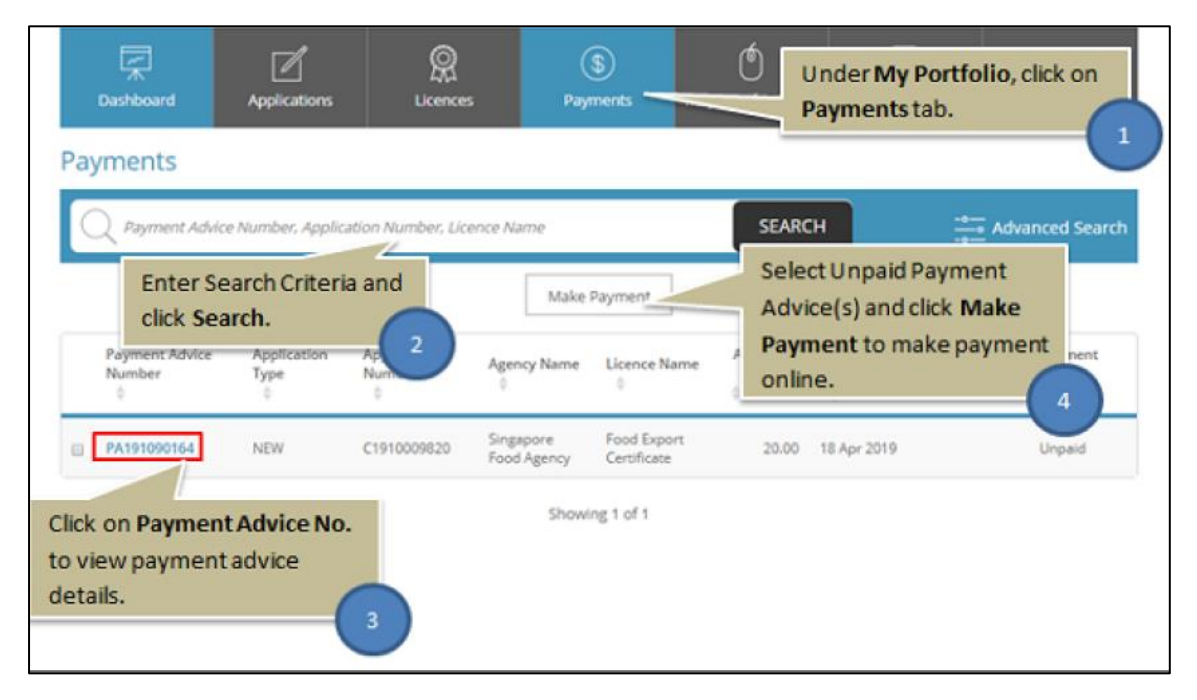

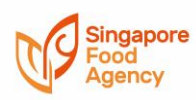

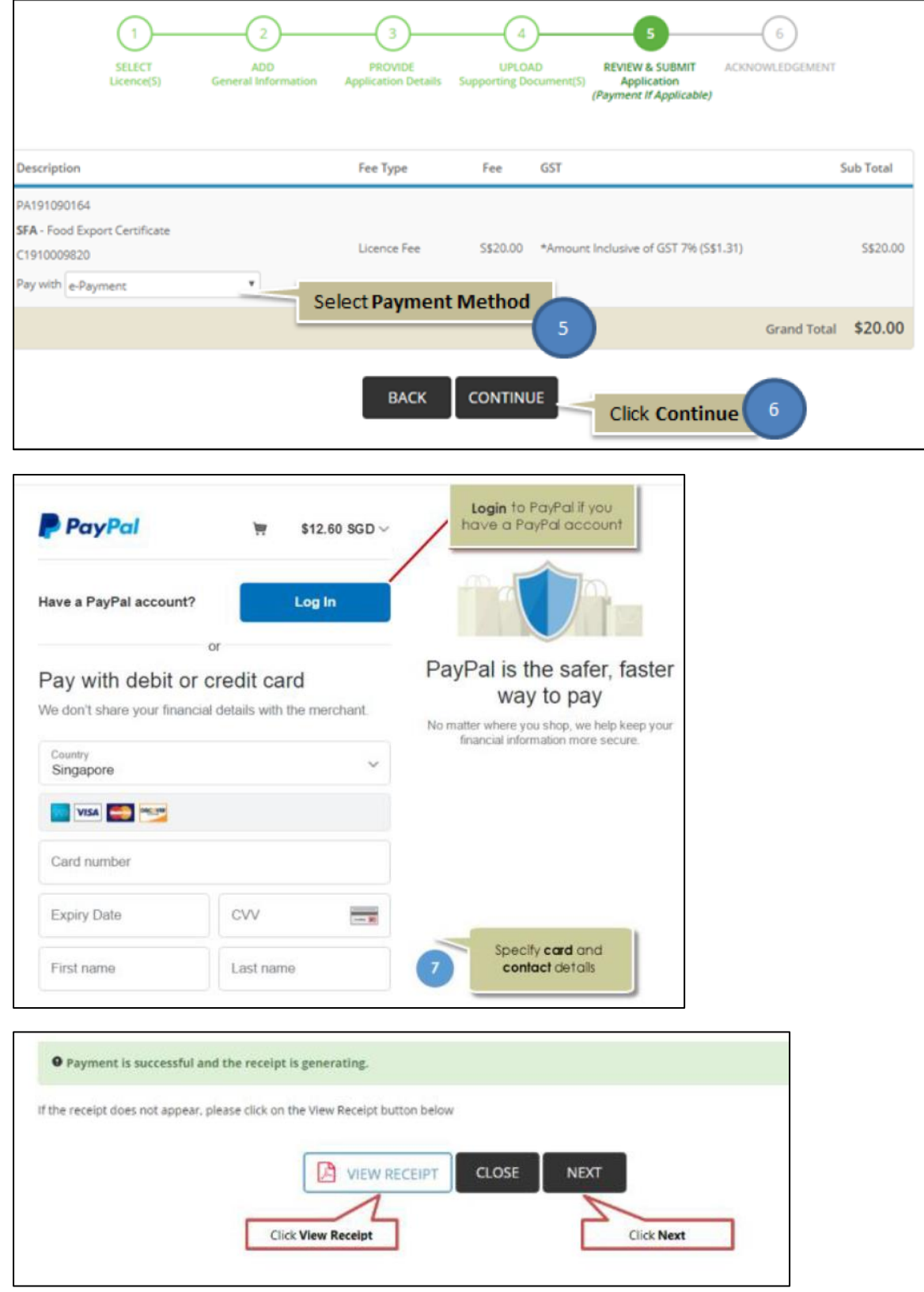

- <span id="page-3-0"></span>Q5 How do I make online payment for my inspection fees and lab applications? 1. Please go to <https://ifast.sfa.gov.sg/eserviceweb/> to login
	- *Accurate as at 4 January 2022*

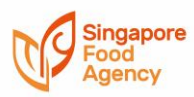

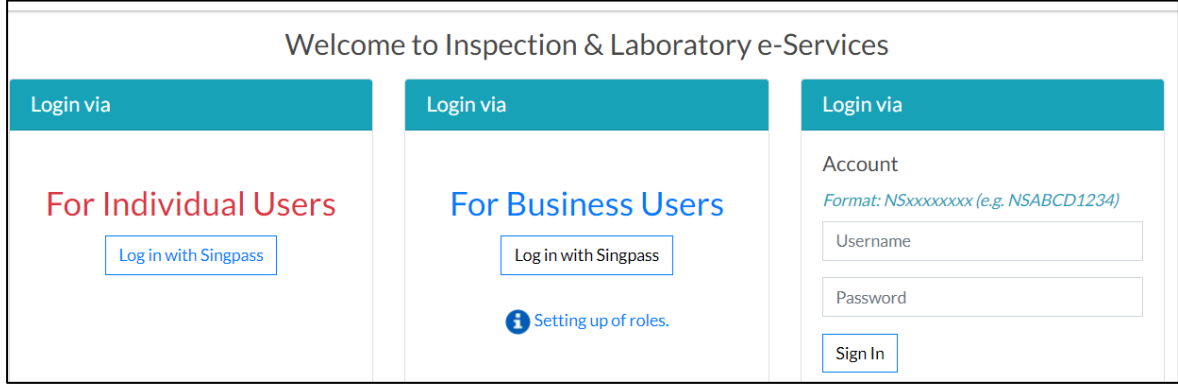

#### 2. Select 'Make a Payment'

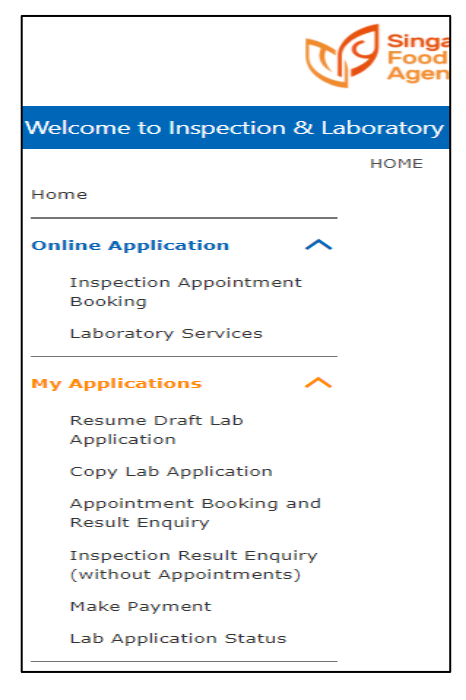

#### 3. Enter your Application Number

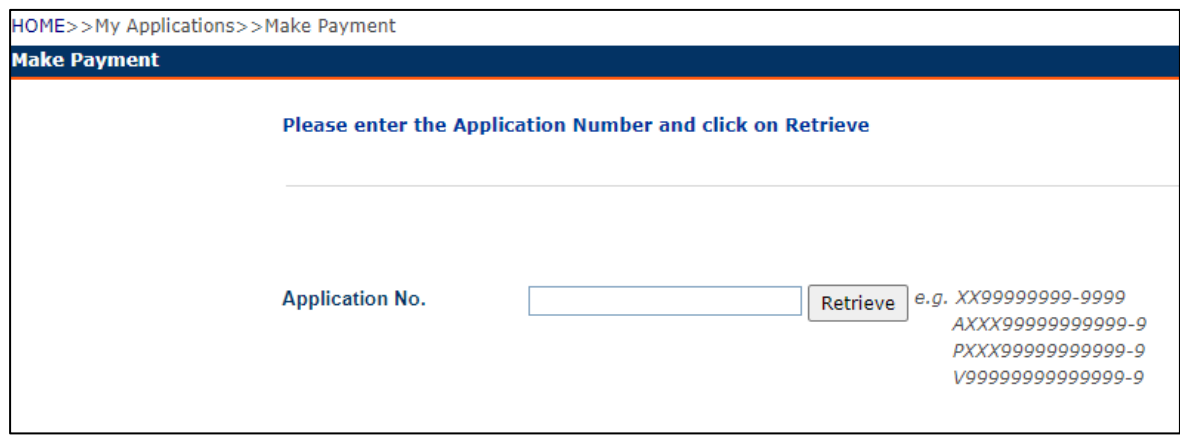

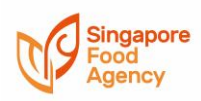

### <span id="page-5-1"></span><span id="page-5-0"></span>Q6 How do I pay my bill via AXS Station/e-Station/m-Station?

#### AXS Station

You can pay using ATM cards or DBS, CitiBank and Diners Club credit cards

1. Select 'SFA'

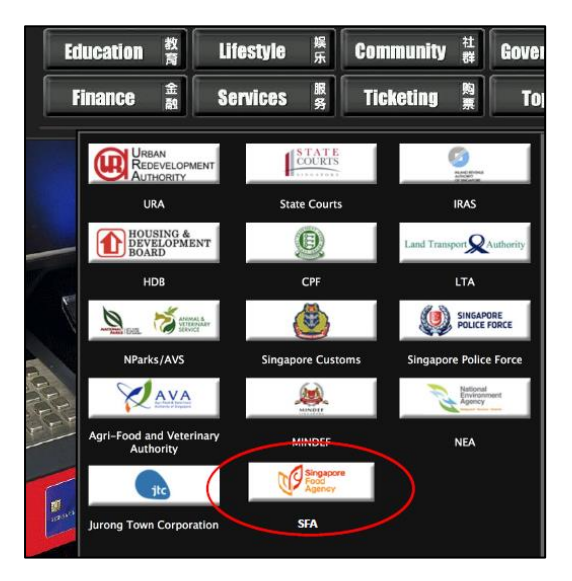

2. Select 'Certificates/Licences/Other Services'

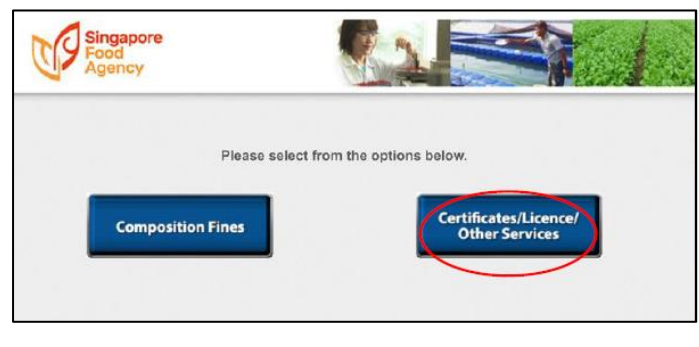

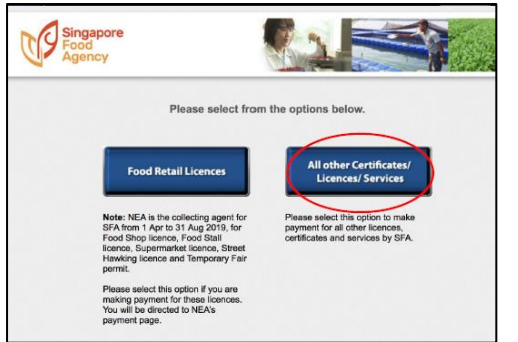

3. Select Manual entry if you do not have the invoice

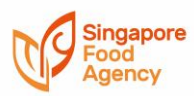

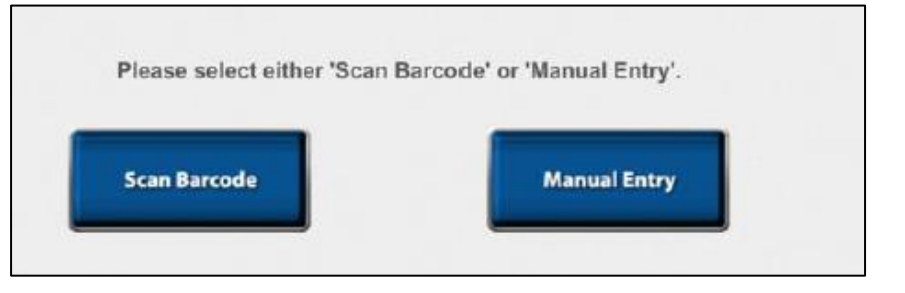

4. Please enter your NRIC or UEN (as per your record with SFA)

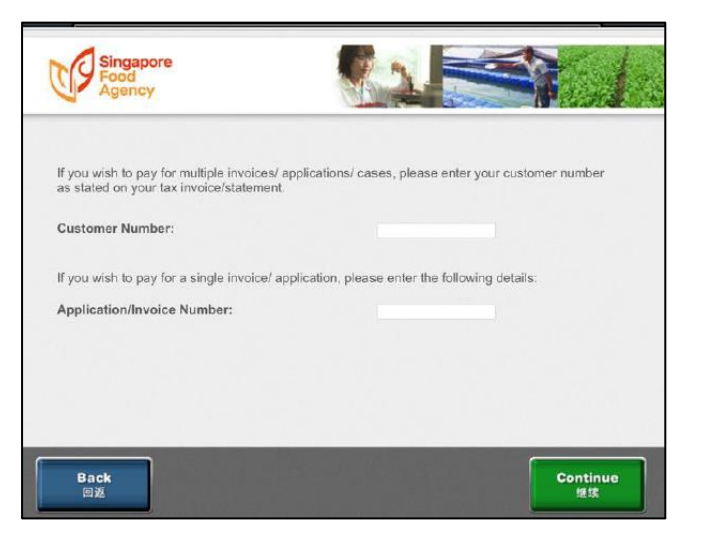

5. AXS will display all the outstanding invoices. Select the invoice(s) that you are paying

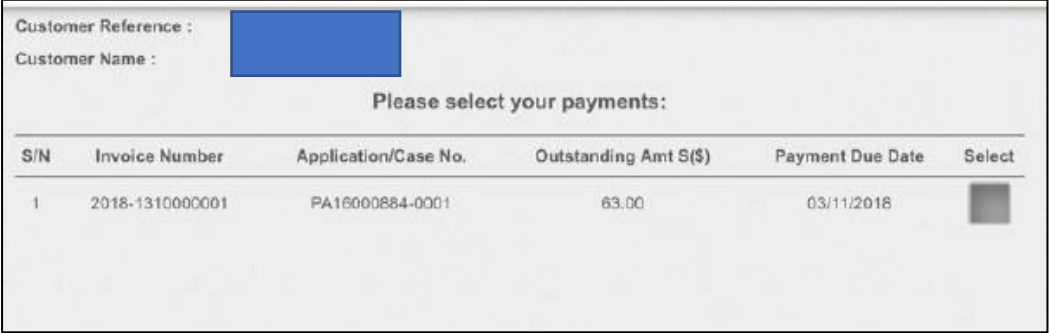

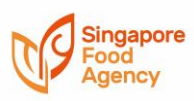

#### 6. Select your preferred payment

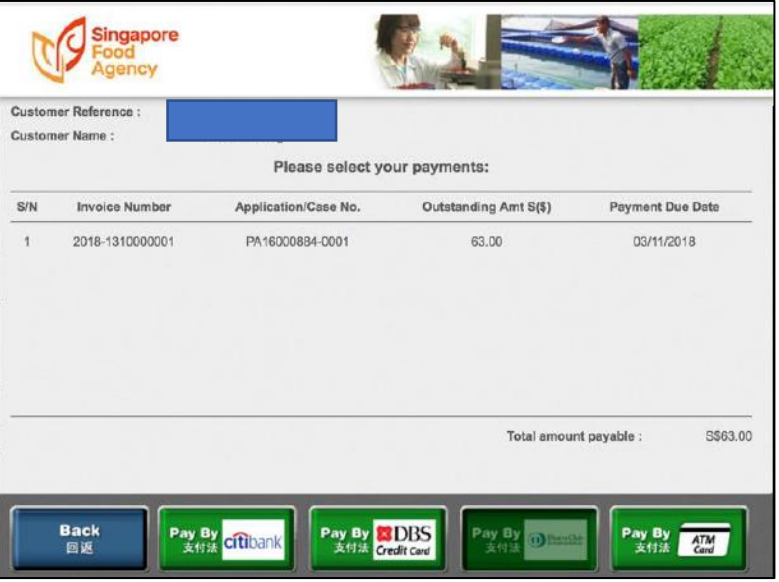

#### 7. Transaction completed

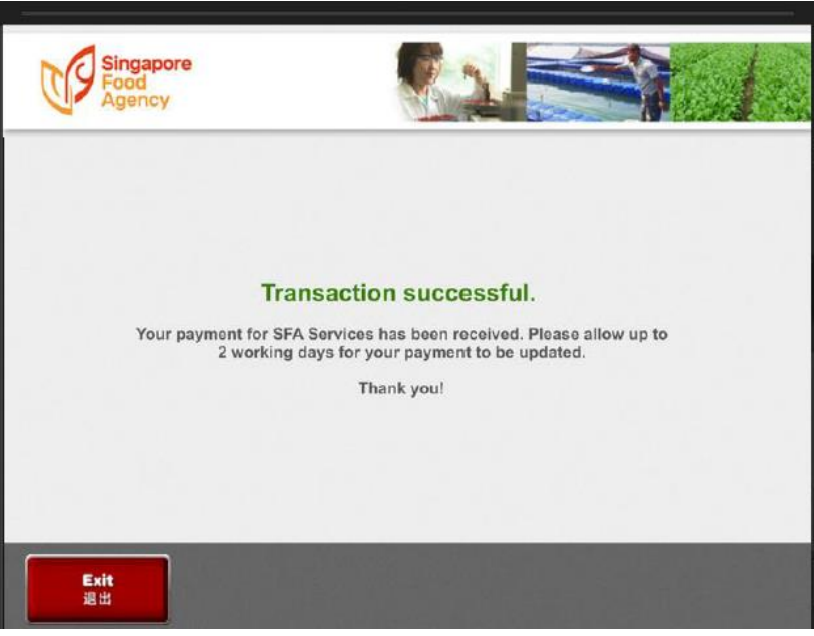

#### <span id="page-7-0"></span>AXS e-Station/m-Station

You can pay using eNETS, DBS PayLah!, Credit/Debit Cards.

Please allow 2 working days before the payment record is updated into the system

1. Select 'eServices'

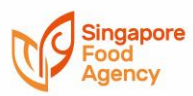

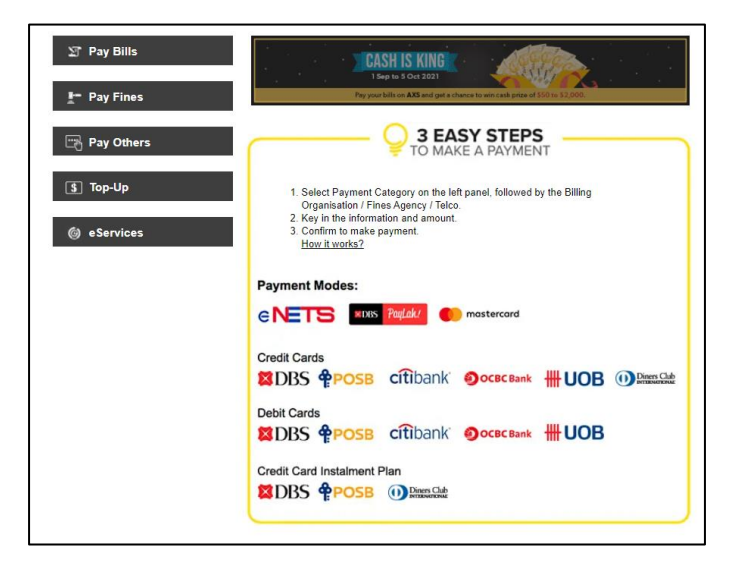

#### 2. Select 'SFA'

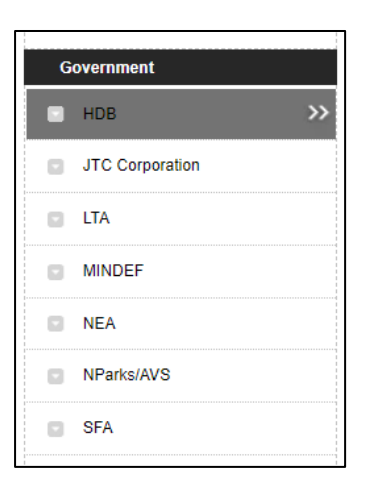

3. Select 'Certificates/Licences/Other Services'

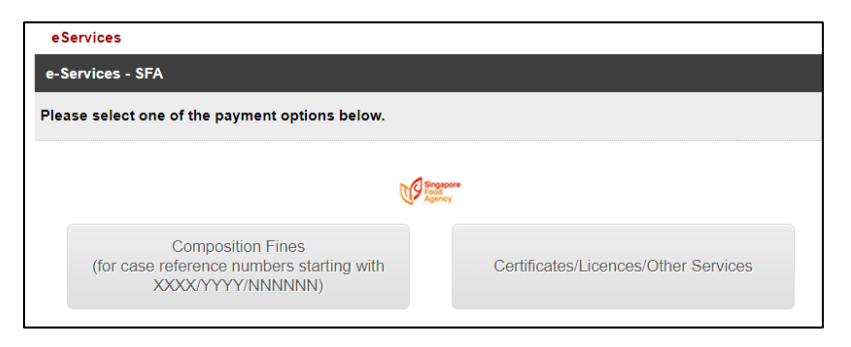

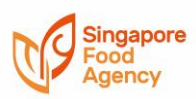

4. Enter your NRIC or UEN (as per your record with SFA)

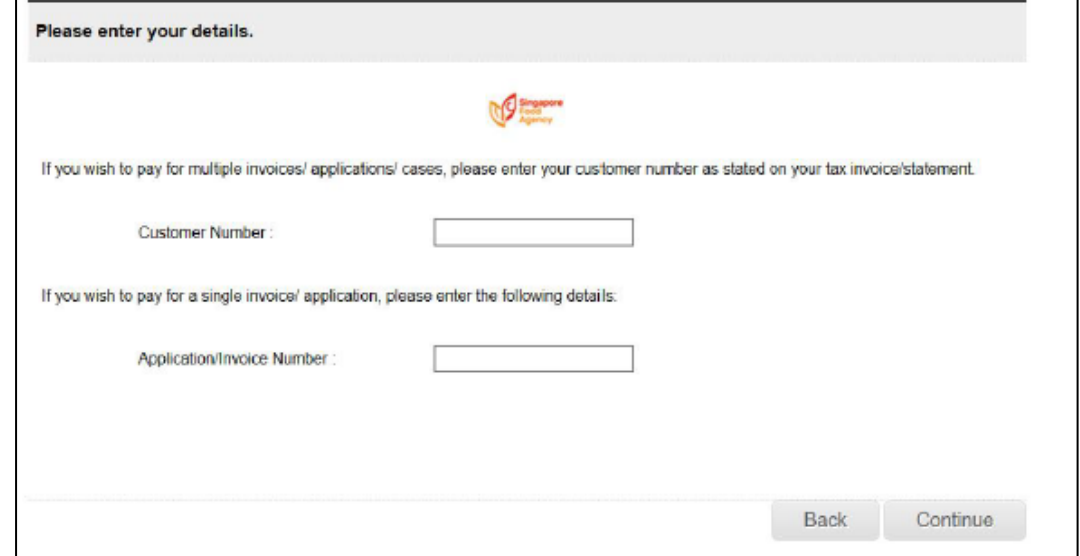

5. AXS will display all the outstanding invoices. Select the invoice(s) that you are paying

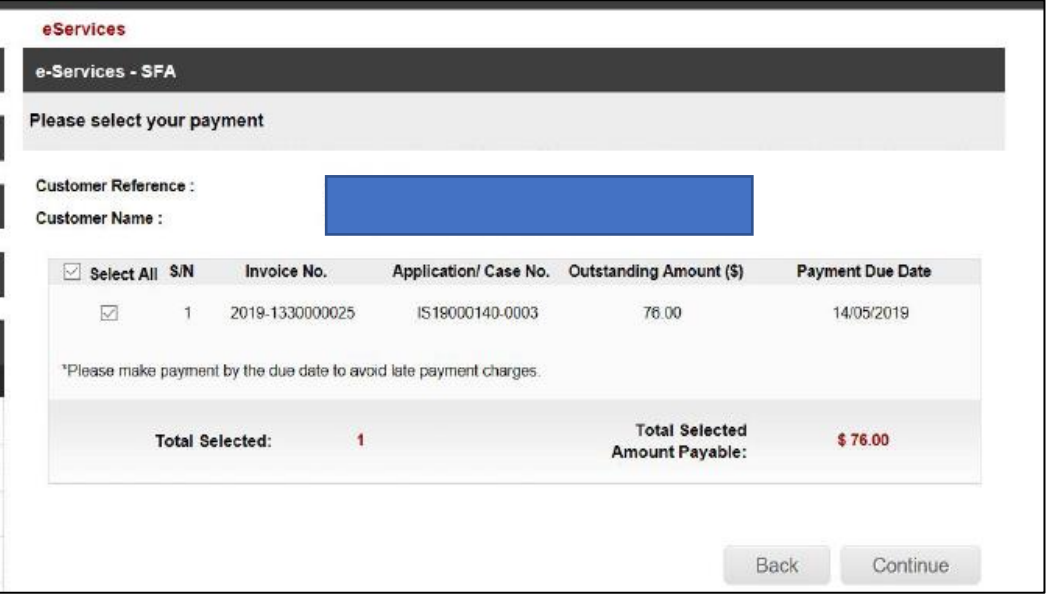

6. Click 'Confirm and Proceed to Payment' if details are correct

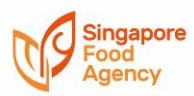

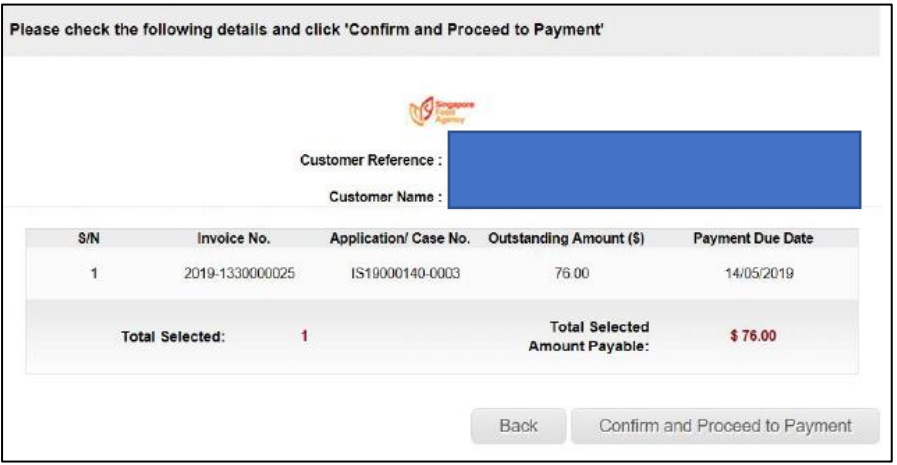

#### 7. Select your preferred payment mode

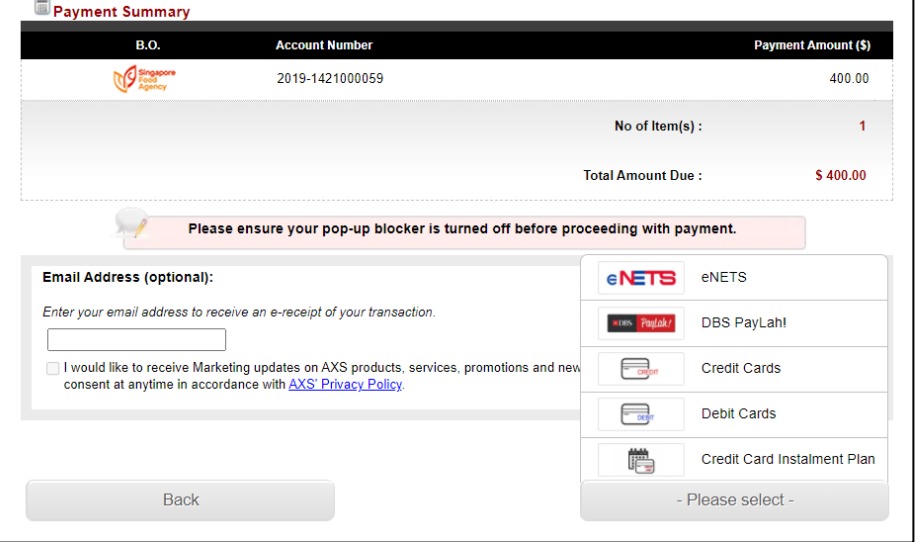

#### 8. Transaction is successful

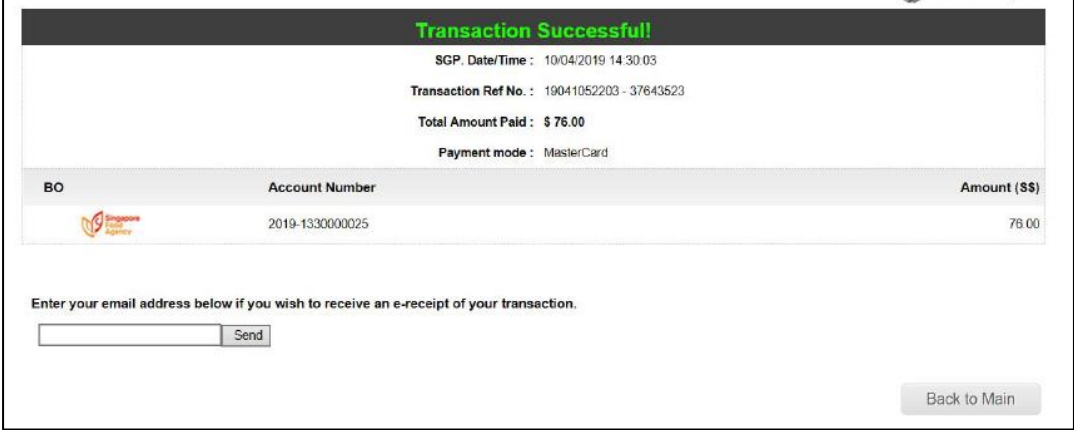

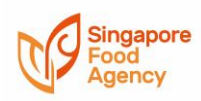

### <span id="page-11-0"></span>Q7 How do I pay my permit fee and late payment charges via PayNow QR?

To make payment via PayNow QR, you need to sign up for PayNow with your banking institution.

- 1. Screenshot the generated QR code found at the bottom of your invoice (See sample below)
- 2. Log in to your preferred mobile banking application using your mobile phone
- 3. Upload the screenshot taken in Step 1, from your mobile phone
- 4. Approve the payment in your mobile phone

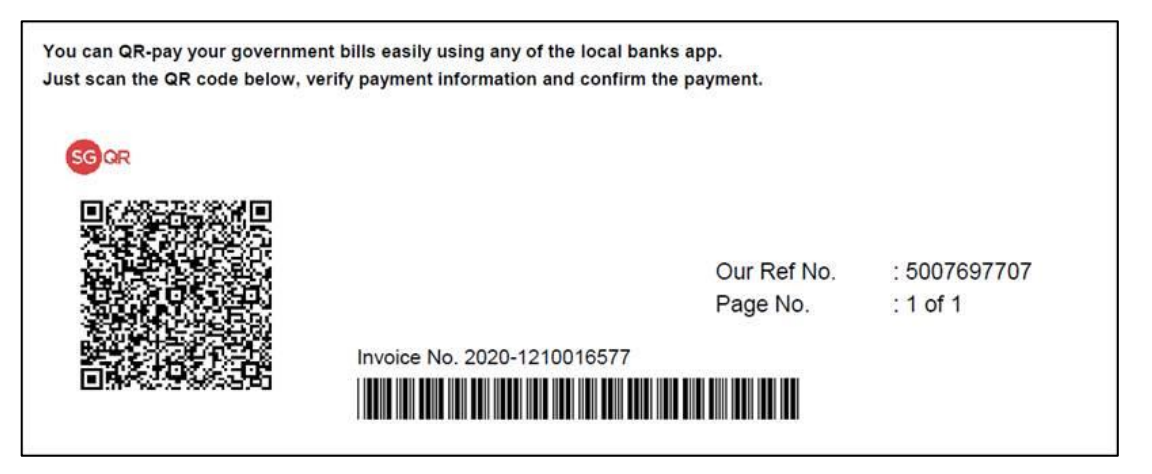

#### <span id="page-11-1"></span>Q8 How do I pay via PayNow Corporate?

Please refer to Table below for the list of transactions that can be paid either by entering SFA's UEN - T18GB0002FXXX or scanning the QR code

- 1. Log in to your preferred mobile banking application using your mobile phone
- 2. Select 'Scan & Pay' or 'PayNow' (Note: May differ from bank to bank)
- 3. Scan the QR code below or enter the relevant SFA's UEN no. T18GB0002FXXX. The name "Singapore Food Agency" should appear
- 4. Enter the amount to be transferred to SFA
- 5. Enter the Reference Number or Description (Refer to FAQ/Q9)
- 6. Press NEXT and confirm the payment to SFA

You may refer to Q9 for the list of billing reference number to be used. If we are unable to match the payment to the respective application or if we receive insufficient amount, your application will not be processed timely.

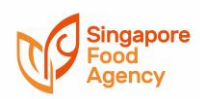

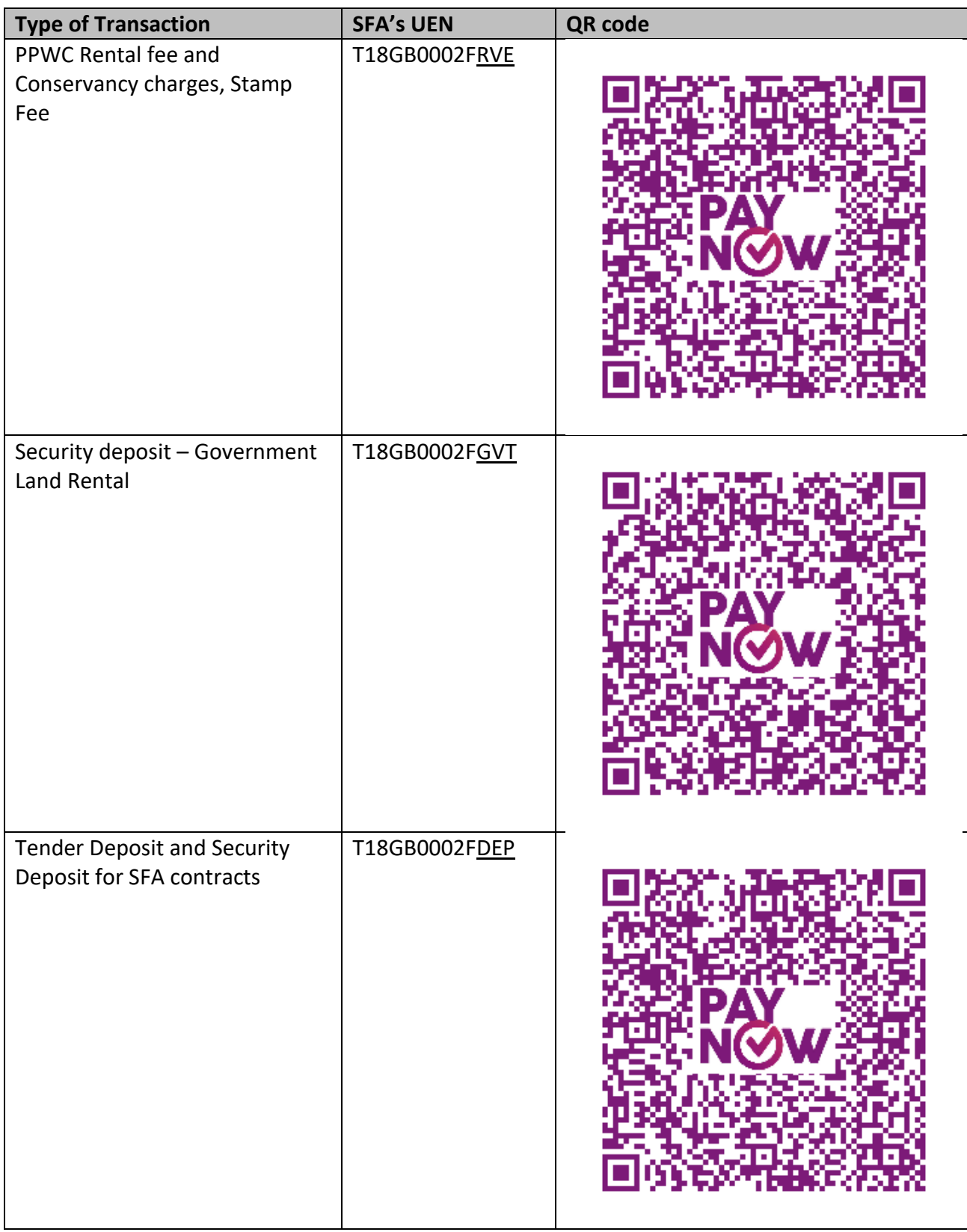

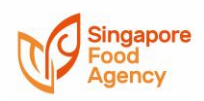

<span id="page-13-0"></span>Q9 What is the billing reference number I should indicate when using PayNow or Bank transfer?

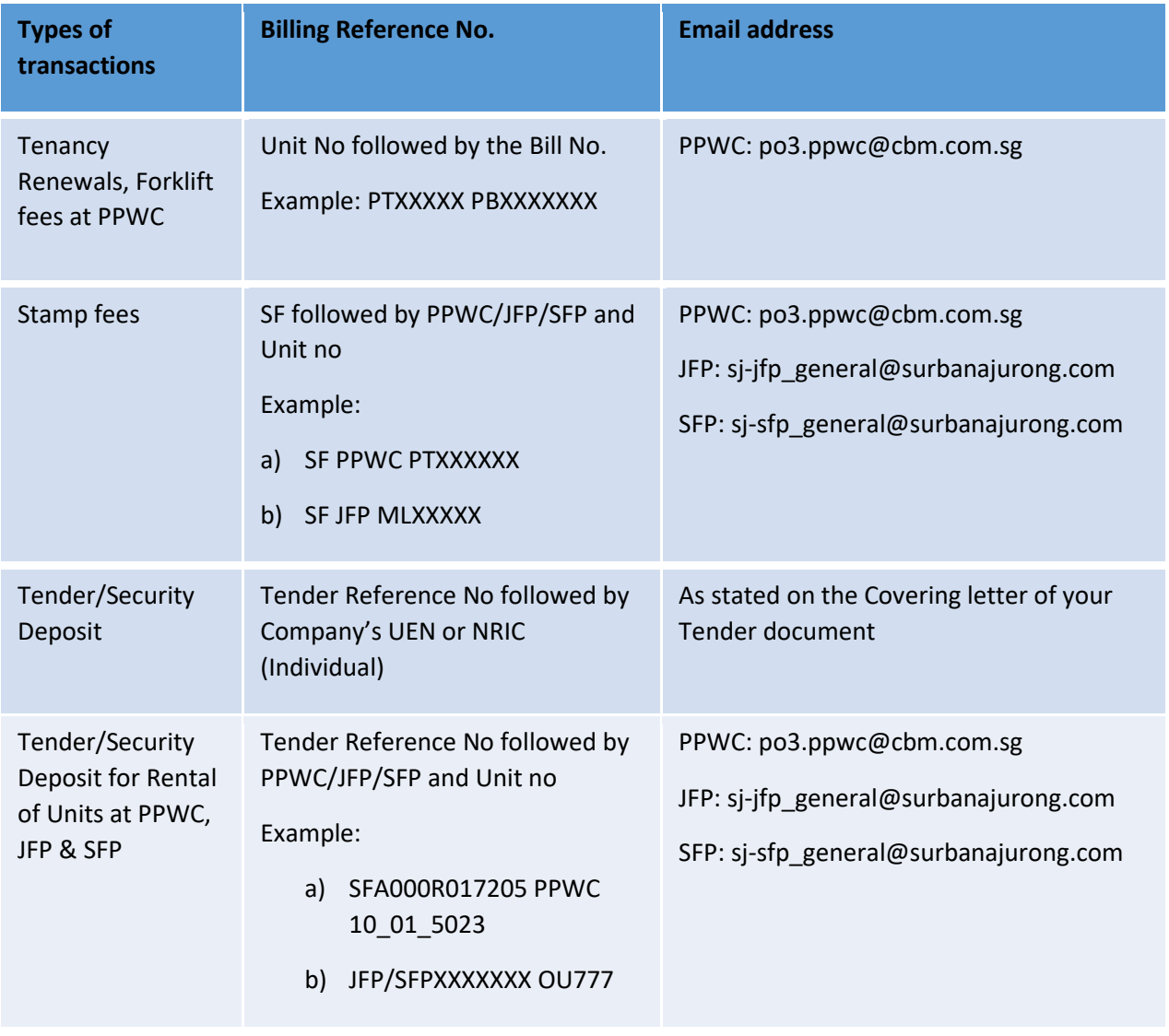

<span id="page-13-1"></span>Q10 Who do I contact if I face technical issues while making payment?

Please contact us at https://www.sfa.gov.sg/feedback (Select Category "Other enquiries or feedback") if you encounter issue while making payment.

<span id="page-13-2"></span>Q11 Will I get a receipt if I pay via PayNow?

You will not receive a receipt from SFA on the payment made. However, you will receive notification (from your Bank) of the successful transaction.

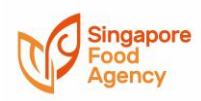

- <span id="page-14-0"></span>Q12 I do not feel safe making payment via PayNow? Can I mail you a cheque instead? The end-to-end process of a PayNow transaction is secure and adopts the same security standards established by the banking industry in Singapore for funds transfer. Learn more about PayNow [here.](https://abs.org.sg/consumer-banking/pay-now)
- <span id="page-14-1"></span>Q13 I do not have PayNow or Internet Banking account and can only issue cheque for payment.

Kindly refer to the [list of available payment modes](https://www.sfa.gov.sg/e-services/payment-modes/general-information) for SFA. Please contact us at <https://www.sfa.gov.sg/feedback> (Select Category "Other enquiries or feedback") if you need further assistance in making payment.